### 1. First Time Login

You will provide designated link by Orisoft Implementation Team.

This is the link: <a href="https://hr4us.caam.gov.my/">https://hr4us.caam.gov.my/</a>

Employee will be received an email notification for URL link, User ID and Password/

## Sample of Email Notification

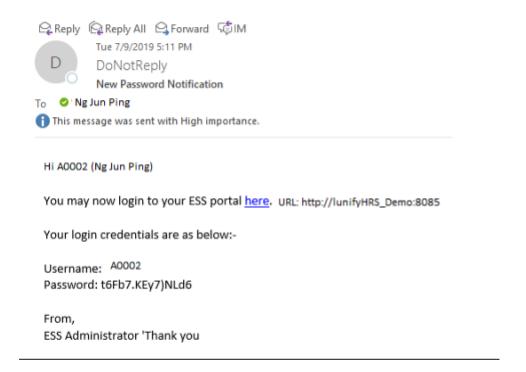

At Browser, advise to use Google Chrome. Key in URL link has been installed by Orisoft/Tricor Implementation Team.

You will be given an ID to login to unify | PEOPLE.

USERID: (Notification via email)
Password: (Notification via email)

### **User ID**

The **User ID** is your IC number.

#### **Password**

The password to your User ID, which could be found in the email for the First Time login password.

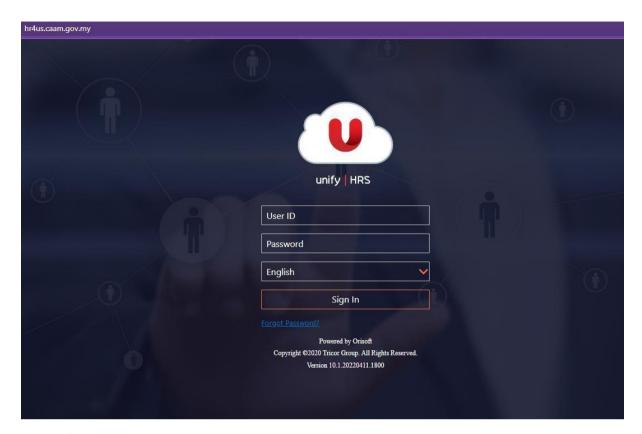

For the first-time login, system will prompt you to change password.

| User*                                                                    | 763462478567 - Ng Jun Ping |
|--------------------------------------------------------------------------|----------------------------|
| Current Password*                                                        |                            |
| New Password*                                                            |                            |
| Confirm Password*                                                        |                            |
| Password Policy                                                          |                            |
| <ul> <li>Password is case-sensitive.</li> </ul>                          |                            |
| Password must consist of at least 1 number (0-9). Alphabet are optional. |                            |
| <ul> <li>Minimum password length is 6.</li> </ul>                        |                            |
| <ul> <li>Maximum password length is 15.</li> </ul>                       |                            |
| Disallow 1 previous used password(s).                                    |                            |

## NOTE:

- 1. Please read the Password Policy before change to new Password
- 2. Key in Current Password
- 3. Key in New Password
- 4. Re-confirm password at Confirm password
- 5. Click Submit to perform changes
- 6. Next, you are required to select the pre-defined question(s) and fill in your answer(s) to the corresponding question(s) as below

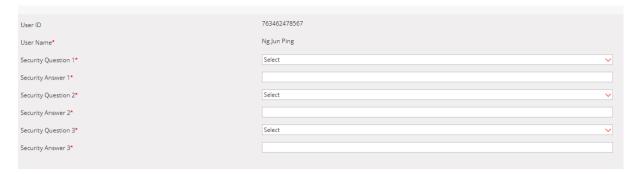

Choose from drop down questions hint and key in your security Answer.

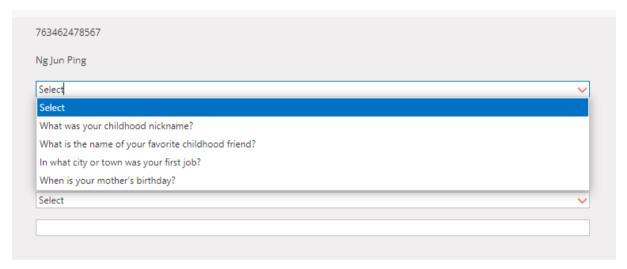

After update, click Submit button. System will pop up message box "Password hints successfully changed".

After successfully changed, you will be redirected to unify | ACCESS dashboard.

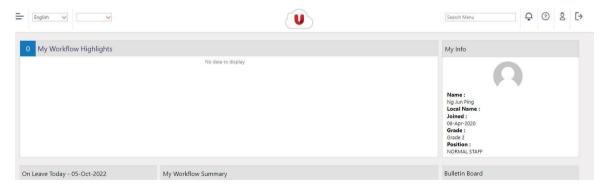

# DOWNLOAD E-PAYSLIP

# 1. Click on Menu > About Me > My Documents

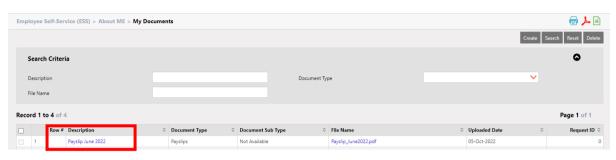

- Click on blue hyperlink either Description or File Name.
- System will direct to another page.
- Click on the attachment.